## **Turnitin | Anlegen von Aufgaben in Canvas**

Aufgaben in Canvas können mit einer Plagiatsprüfung angelegt werden, hierfür gibt es das Plugin Turnitin. Diese Prüfung kann bei Haus- und Seminararbeiten Anwendung finden.

**1**

WS 2023/24

Aufgaben

**Start** 

### **Aufgabe mit Turnitin anlegen**

- 1. Navigieren Sie in der Kursnavigation zum Reiter "Aufgaben".
- 2. Legen Sie eine neue Aufgabe an.

### **Aufgabeneinstellungen**

Geben Sie alle Eckdaten Ihrer Aufgabe an:

- 3. Titel
- 4. Ggf. Beschreibung im RCE
- 5. Punkte
- 6. Zuordnung zur Aufgabengruppe
- 7. Bewertungsanzeigetyp

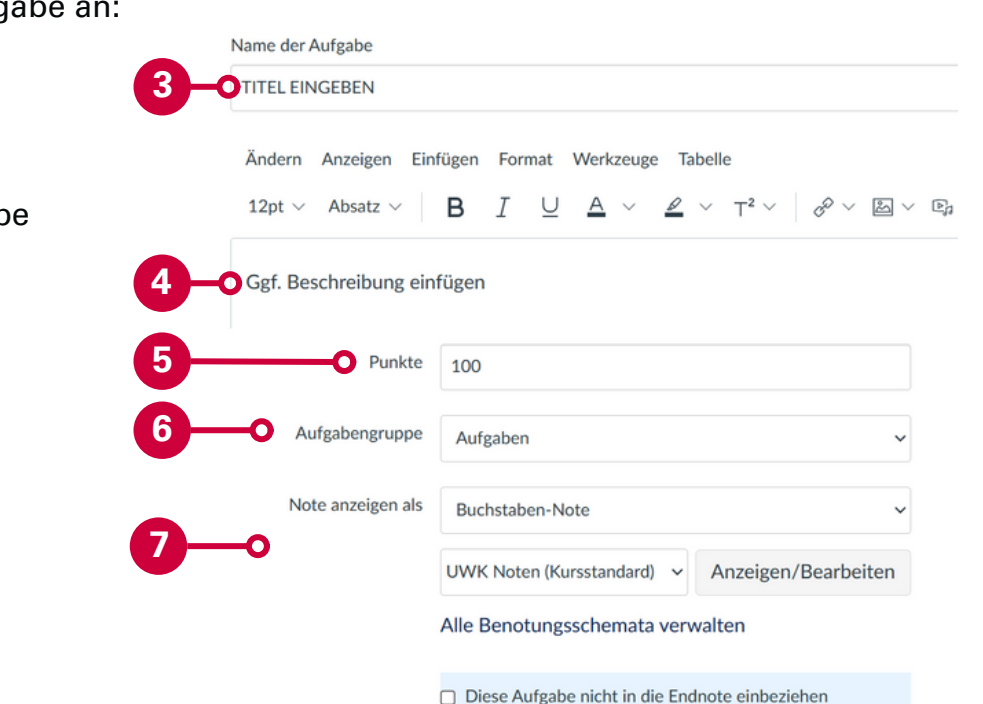

 $+$ Gruppe

#### **Wichtige Hinweise:**

- Sobald Abgaben getätigt wurden, sind folgende Bearbeitungen nicht mehr/eingeschränkt möglich:
	- Zurücksetzen der Aufgabe auf "unveröffentlicht"
	- Eine Änderung des Fälligkeitsdatums ist möglich, aber nicht empfohlen (außer es handelt sich um die Zuweisung eines weiteren Versuchs)
- Für einen Testlauf können Sie die Studierendenansicht nutzen.

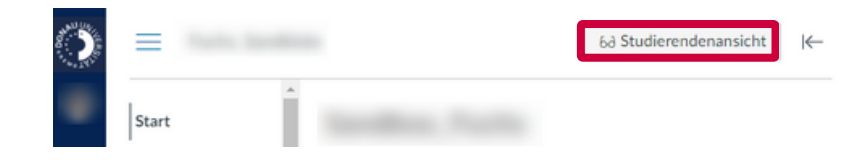

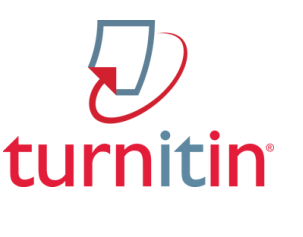

**2**

+ Aufgabe

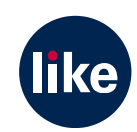

# **Turnitin | Einstellungen**

Ergänzend zum Dokument "Plagiatssoftware "Turnitin" zur Erkennung von [Textgleichheiten](https://wiki.donau-uni.ac.at/display/infowiki/Plagiatssoftware+Turnitin?preview=%2F16388937%2F87920044%2FPlagiatspr%C3%BCfung+Turnitin+Anleitung.pdf)" finden Sie hier Hinweise für die Einstellungen im LMS Canvas. Detaillierte Erläuterungen entnehmen Sie bitte dem umfangreichen Dokument im [Infowiki.](https://wiki.donau-uni.ac.at/x/SRP6)

Um einen korrekten Ablauf der Plagiatsprüfung zu gewährleisten, nehmen Sie bitte die empfohlenen Einstellungen in der Aufgabe vor:

8. Stellen Sie die Abgabeart auf "Online" und wählen Sie als Option für die Online-Eingabe die Option "Hochgeladene Dateien". Ggf. können Sie hier auch das Dateiformat für die Abgabe vorgeben ("Für das Hochladen zulässige Dateitypen beschränken").

9. Beschränken Sie zunächst die Anzahl der Versuche auf "1". **Achtung:** Diese Einstellung muss ggf. für die Abbildung eines zweiten Versuchs im Nachhinein geändert werden. Siehe Anleitung "Canvas | Weitere Versuche für Abgaben".

10. Schalten Sie die Plagiatsprüfung zu, indem Sie "Turnitin-CPF" auswählen.

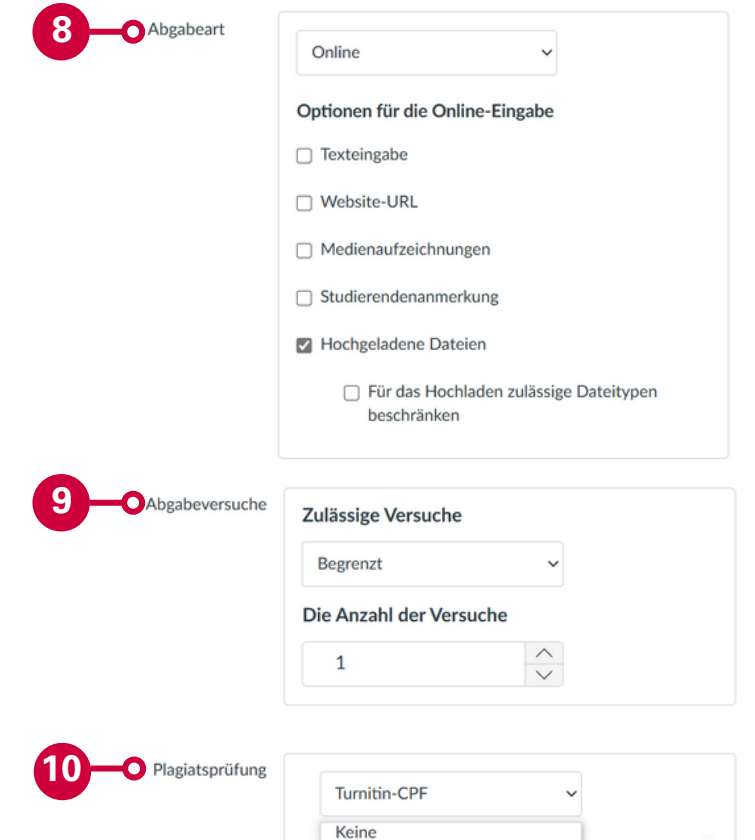

Turnitin-C

#### **Geben Sie die Einstelllungen für die Plagiatssoftware ein**

- 11. Wählen Sie das Repositorium aus:
	- "Institution paper repository": empfohlen bei bewerteten Seminararbeiten
	- "Do not store the submitted papers": empfohlen für Übungsarbeiten (Arbeiten werden hier nicht gespeichert)
	- "Standard paper repository": wird nicht empfohlen

12. Arbeiten mit allen Ressourcen vergleichen lassen, um möglichst viele Vergleichswerke heranzuziehen

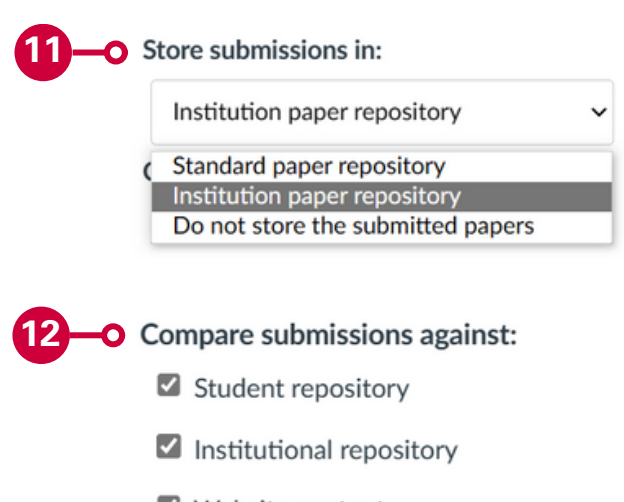

- Website content
- Periodicals, journals and publications

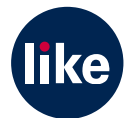

# **Turnitin | Einstellungen**

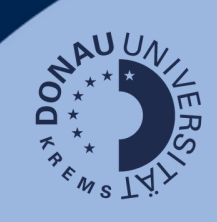

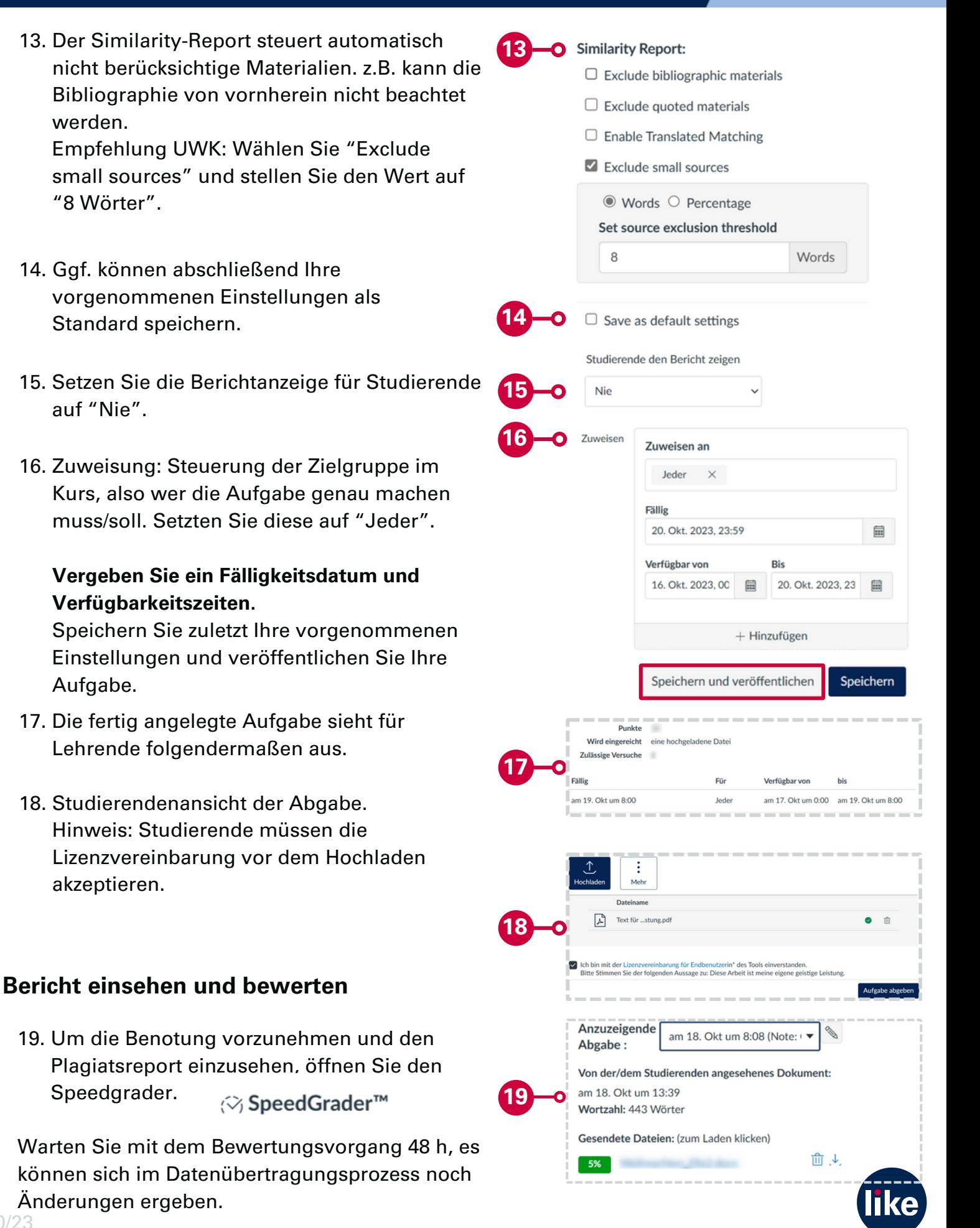